## Default Themes in Mapping

Last Modified on 05/31/2024 10:01 am CDT

Default Field Themes can be edited to set interior and border colors on boundaries. This can be done at the Grower, Farm, and Field level.

- 1. At the Grower, Farm, or Field level, navigate to *Mapping / Setup / Themes*.
- 2. In the *Theme Editor* window, select the **Add** button.

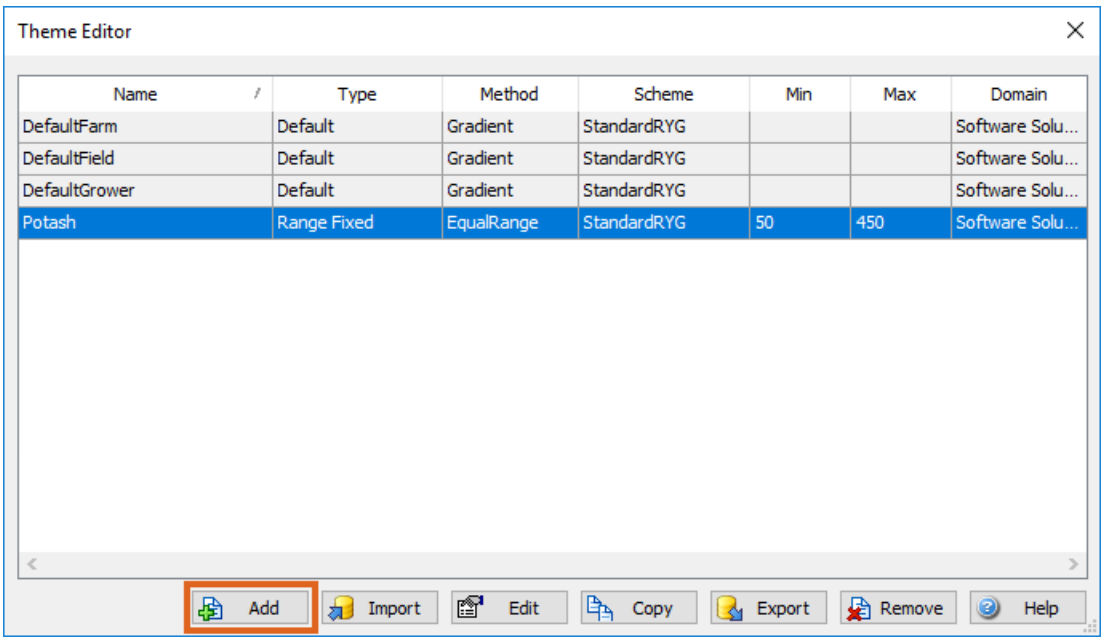

3. Default themes are named based on the level to which they are being applied (Grower, Farm, or Field). These names need to be entered exactly as shown below based on the level (*DefaultGrower*,*DefaultFarm*, and *DefaultField*).

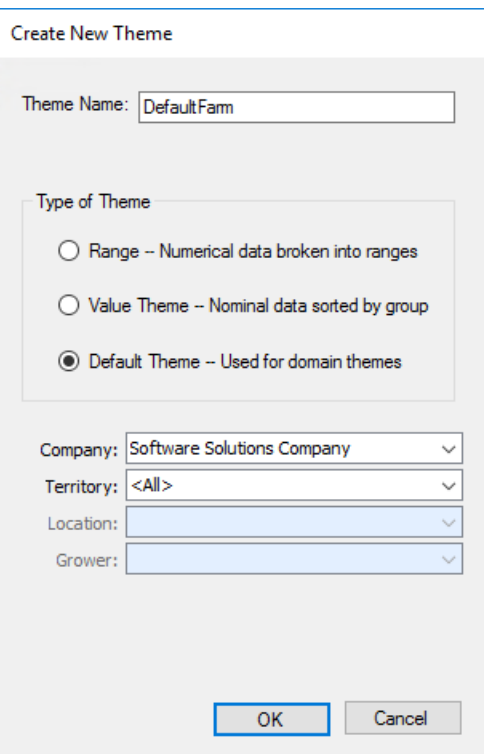

- 4. Choose *Default Theme* as the *Type of Theme*. Select the appropriate Domain, such as *Company*, *Territory*, *Location*, or*Grower* level, and select **OK**.
- 5. In the *Color* drop-down of the *Style Properties* window, select the color or choose transparent as the fill color for the boundaries.
- 6. In the *Outline Color* drop-down, select the desired boundary outline color. Choose**OK**.

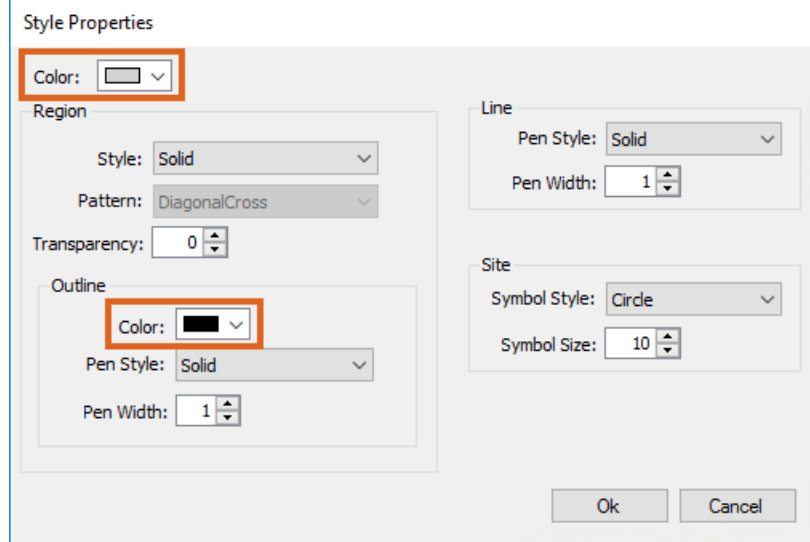

- 7. Close the *Theme Editor*. Refresh Mapping, using the **F5** button on the keyboard. Select the Grower, Farm, or Field, depending on the theme setup, to view the appearance of the new theme.
- 8. Edit these themes at any time by selecting the desired theme in the*Theme Editor* window and selecting the **Edit** button.

Below is an example of a theme that has been established at the Farm level.

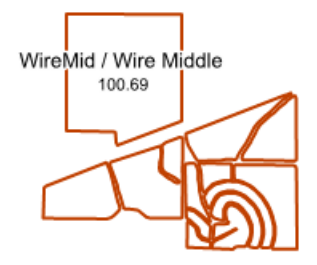

WireWest / Wire West / Wire<br>64.30